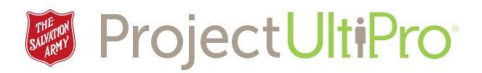

# Requesting Time Off in UltiPro

The **Time and Attendance** section is used by employees to schedule and request paid time off. Click *Menu* to display the entire list of information tabs and pages available to you. Click **Time and Attendance**.

#### **Main Menu**

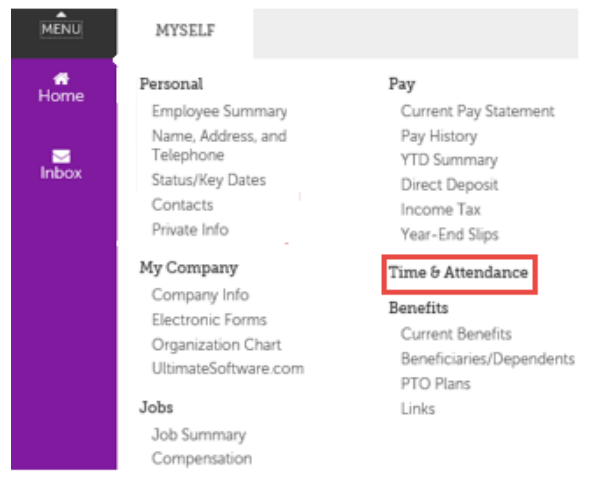

## Time and Attendance Tab

This is the **Launch Pad Homepage** of the **UltiPro Time and Attendance** section.

**NOTE:** If this page does not appear, it is likely because your browser is blocking pop-ups. Refer to *Job Aid: How to turn off Pop-up blockers* at http://salvationist.ca/projectultipro/resources.

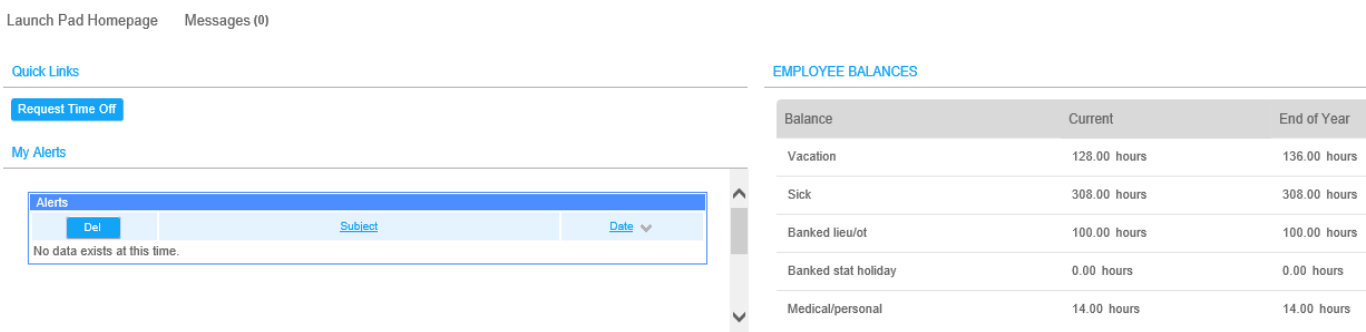

- **1. Launch Pad Homepage** returns to this main screen.
- **2. Messages** is a quick link to your InBox. Click to view your requests and manager responses (e.g. time off requests/responses).
- **3. Request Time Off** is a quick link to display the calendar where you create and submiut your time off requests.
- **4. My Alerts** displays any system generated warnings.
- **5. Employee Balances** displays your paid time off balances.

## **Request Time Off** ver 1.0 1

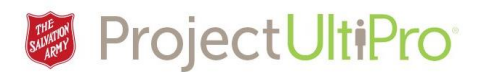

#### Messages InBox

#### Click **Messages** to display your inbox.

Launch Pad Homepage Messages (1)

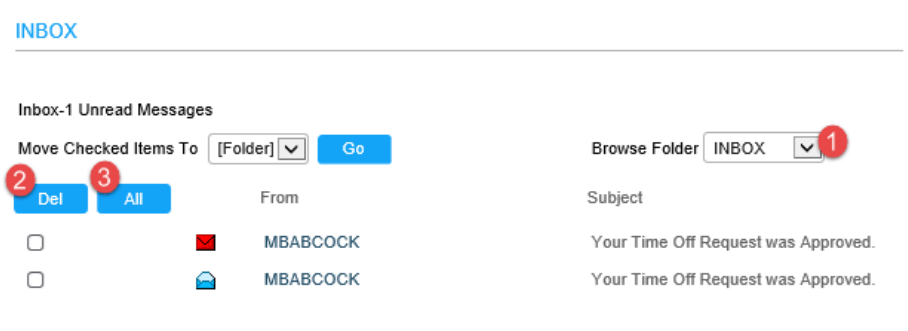

- **1. Browse Folder** select **Browse Folder INBOX** an item from the **SENT** DELETED droplist to filter your DRAFT InBox message display.
- **2. Del -** To delete a message, click the checkbox beside the message, then click **Del**.
- **3. All –** Click **All** to mark all messages for deletion. Click **Del**.

## Request Time Off

Click **Request Time Off** from the Landing Page to access the **Time Off calendar**.

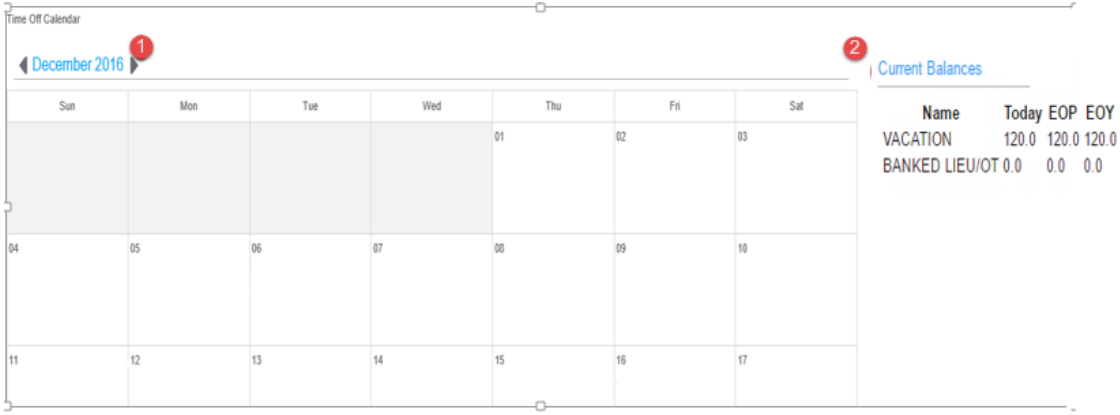

- 1. Click the left and right arrows to scroll through the months.
- 2. **Current Balances** displays the hours you have available for paid time off. The hours will change as you create time off requests.

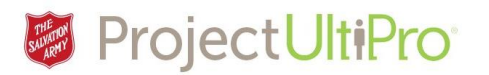

# How to Create a Time Off Request

#### Click the desired date on the calendar and the **New Time Off** box displays.

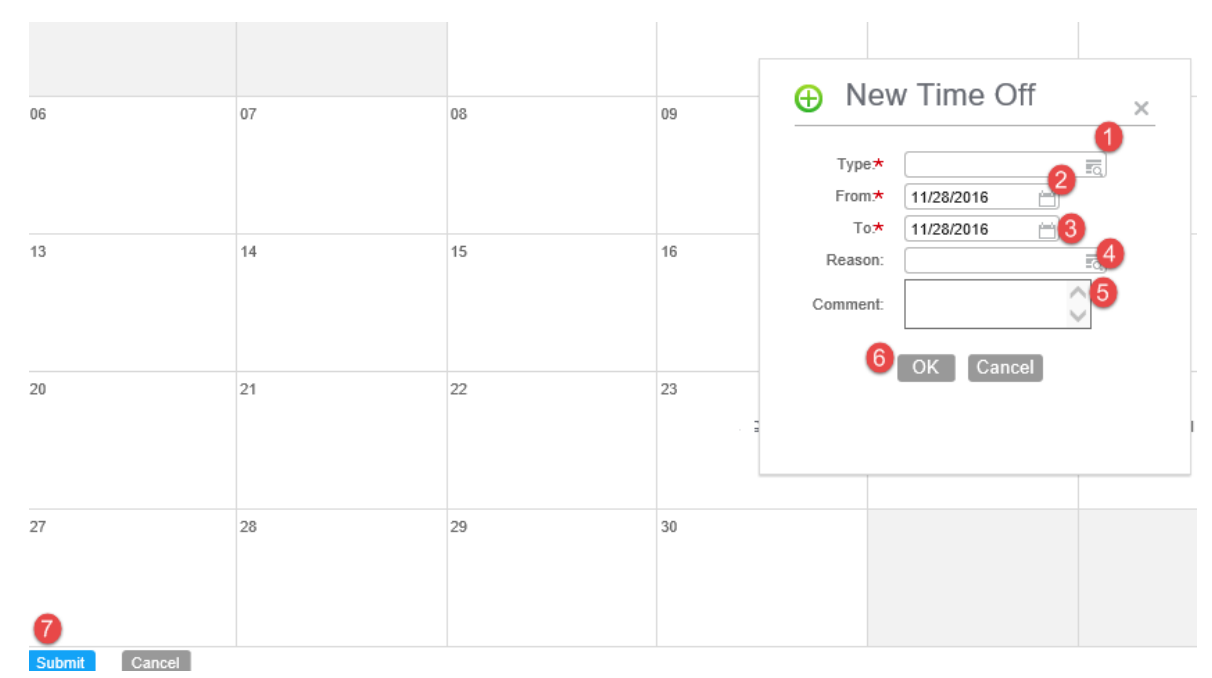

The asterisked fields are required fields.

**1.** Click in the **Type** field to view time off types. Click one to select.

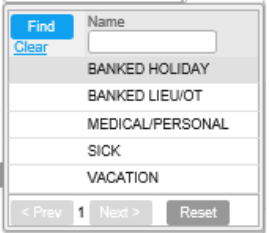

- **2.** Click in the **From** field to view a calendar. Select start date.
- **3.** Click in the **To** field to view a calendar. Select end date. **NOTE:** do not select date ranges that include weekends or holidays.
- **4.** (optional) Click in the **Reason** field to view a list. Select a reason.
- **5.** (optional) Add a comment if an explanation is needed.
- **6.** Click **OK** to accept .The calendar date displays an **exclamation** mark – showing it is saved but has not yet been submitted for approval.
- **7.** To send for approval, click **Submit**. The **exclamation** turns into a **question mark** to show the request has been sent to your manager's inbox.

Once your manager has approved the request:

- a. You will get a notice of approval in your inbox.
- b. The requested time off entry in the calendar will change from a question mark to a **check mark**.

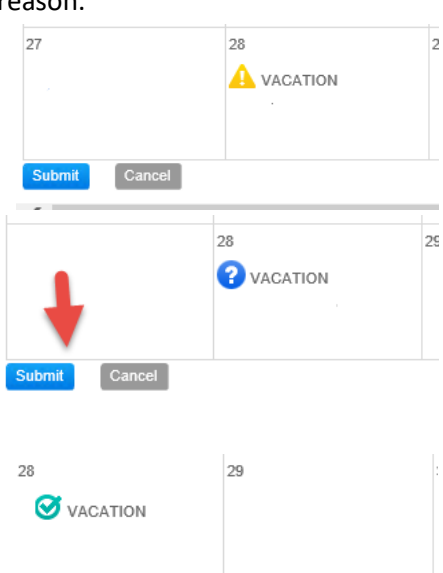

## **Request Time Off** ver 1.0 3

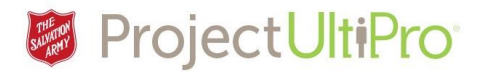

# How to Request Partial Time Off

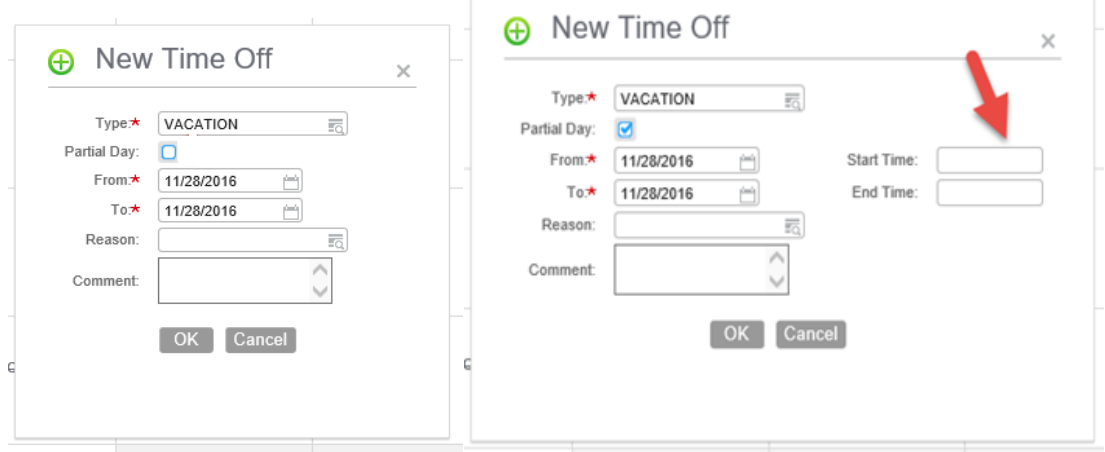

- 1. Click on a day in the calendar to display the **New Time Off** box.
- 2. Click in the **Type** field to display types. Click the desired type.
- 3. Click partial day field. The **Start time** and **End time** fields display.
- 4. Type in **Start** time and **End** time. **NOTE**: the time clock used is in 24 hour format. To ensure it recognizes p.m. hours, enter a '**p'** beside it. See sample below.

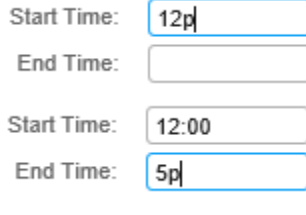

- 5. Note the final display is in 24 hour format.
- 6. (optional) Enter a reason and/or comment.
- 7. Click **OK** to accept time off entry.
- 8. The time requested shows on the

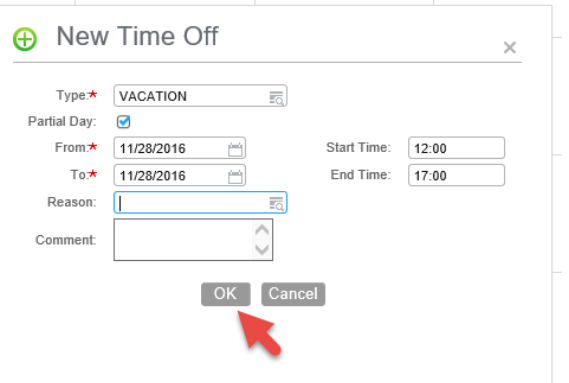

calendar with an **exclamation mark**. Click **Submit** to send for manager review.

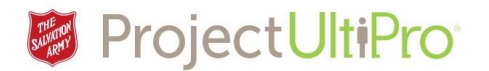

How to Cancel a Time Off Request

#### Click an entry to view the **Time Off Details** .

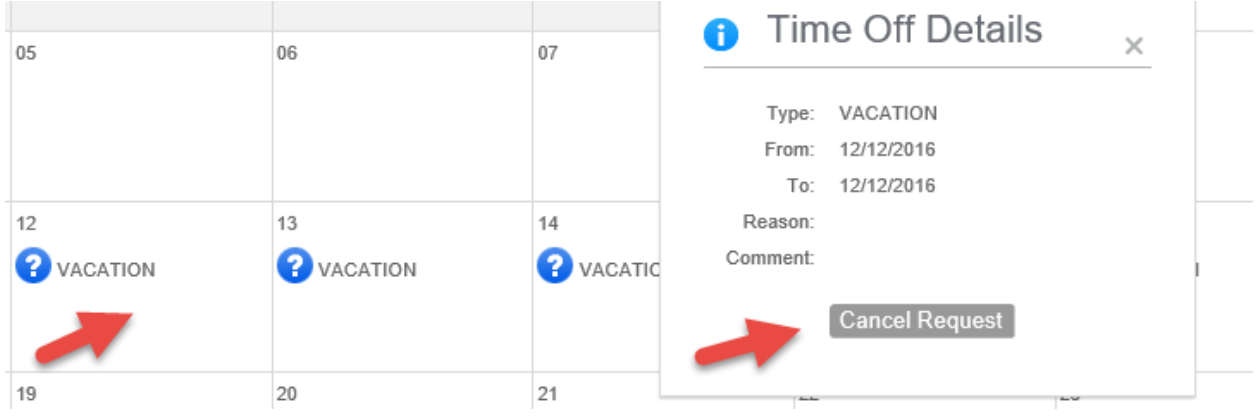

Click **Cancel Request**. Click **Submit** to complete the cancellation.

- a) If original request was not submitted for approval (displays with **exclamation mark**) it is simply deleted.
- b) If original request has been submitted for approval (displays with **question mark**) the entry is deleted and a notice of cancellation shows in your manager's inbox as cancelled.
- c) If original request has been approved (displays with **check mark**) the entry is crossed out until manager accepts request for cancellation, then it is **S** VACATION deleted.

**NOTE:** When you cancel a request it is based on the duration of the original request. For example if you booked a week off as one request, you can't cancel a day of that week. Your cancel action would cancel the whole week because your initial request was for a week block of time. If you have a variety of time off requests – e.g. Dec 12 -medical appointment, Dec 13-Holiday – consider submitting as separate requests to make it easier to edit and for your manager to accept/deny the requests.